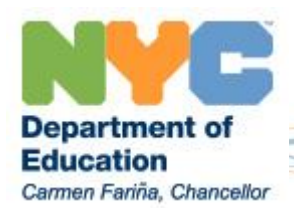

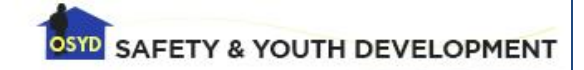

# OSYD Portal

Provisioning Guide

**2014-2015**

The following guide will assist **School Principals** in granting designated personnel access to OSYD Web Applications

# Logging In

To get started, log on to the Website:<https://ats.nycboe.net/safety/portal/> The site will automatically recognize you if you're logged on to a CENTRAL machine. Otherwise you will be prompted (see figure below) to enter your CENTRAL username and password in the following format:

User name: Central\Email User ID Password: Email Password

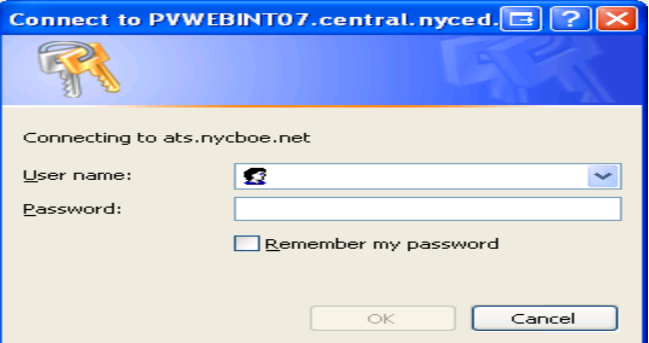

#### **OSYD Website**

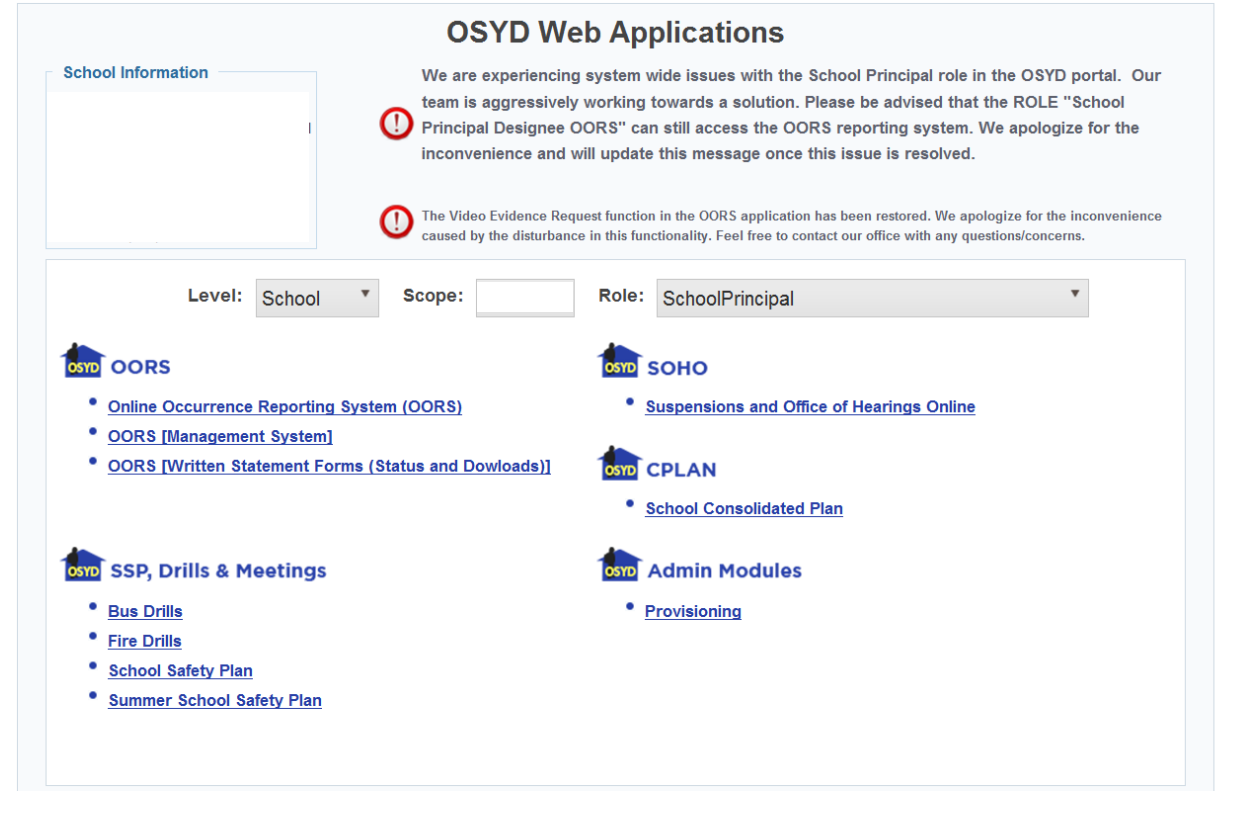

 **Access to applications on the OSYD Portal is contingent upon the 'Role' that is selected in the drop-down menu on the Portal home screen. For example, the 'School Principals Designee OORS' role will give you access to the OORS application and related content as shown in figure B.**

#### **Figure B – OSYD Portal access**

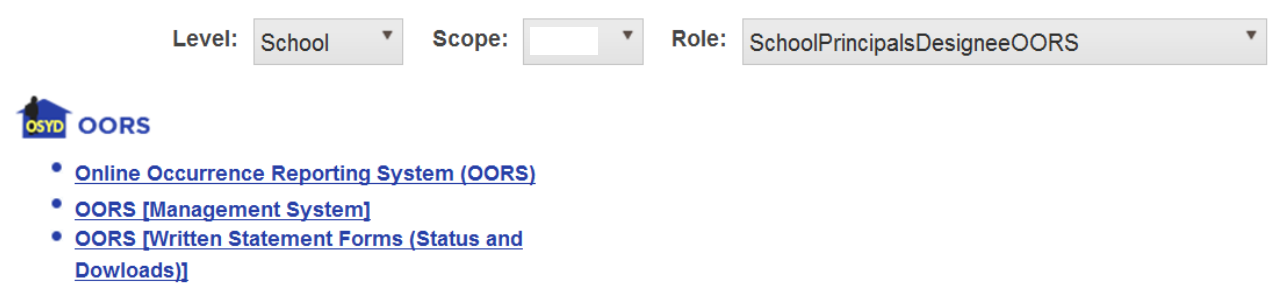

**Note:** The School Principal is responsible for provisioning staff members to **roles that allow access to applications on the OSYD Portal. Principals that require additional assistance granting access can call the OSYD Technical Assistance Center at 718.935.5004 or email OSYDDATA@schools.nyc.gov.**

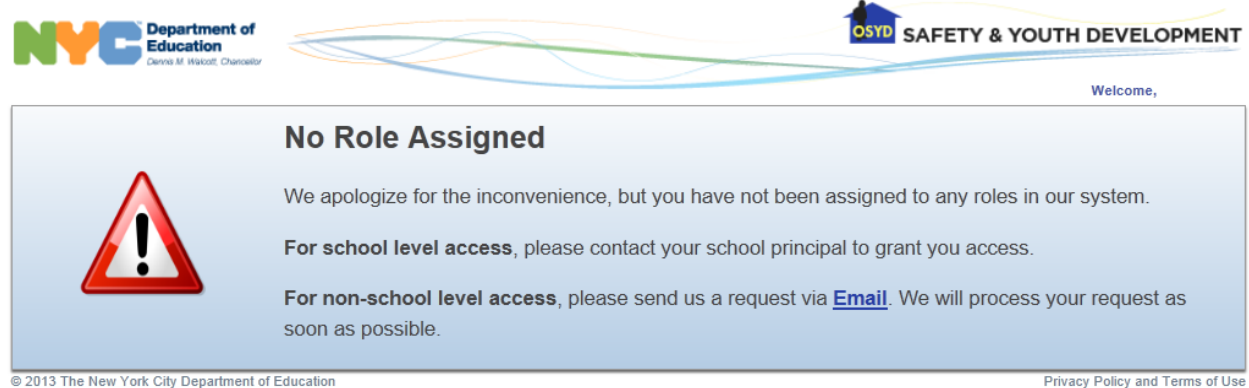

@ 2013 The New York City Department of Education

# Provisioning

The following instructions will assist School Principals in granting designated personnel access to OSYD Web Applications

### **Granting User Access**

**Step 1:** Once you're logged on, select the 'Provisioning' link from your school's homepage. This is accessible under the ROLE "SchoolPrincipal".

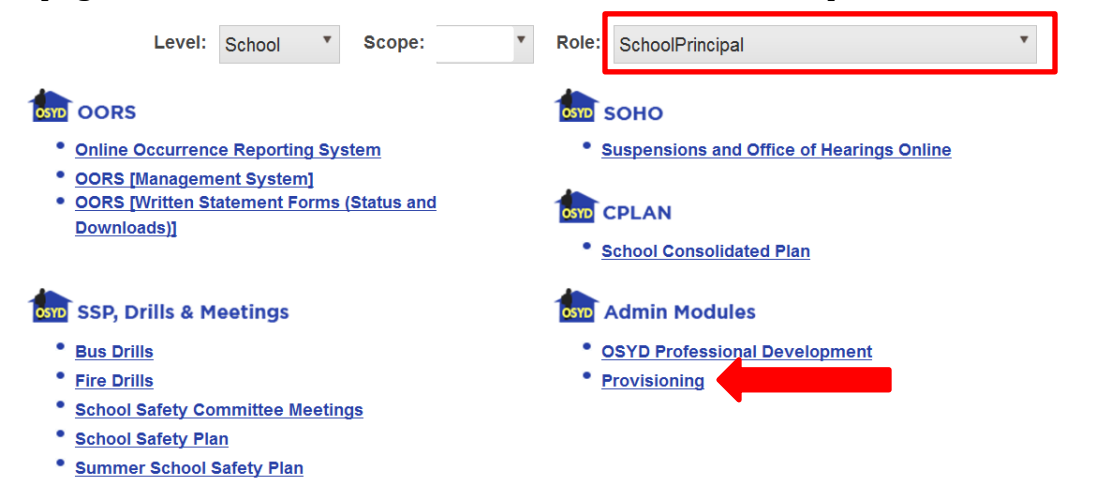

### Step 2: Select "Add Assignments".

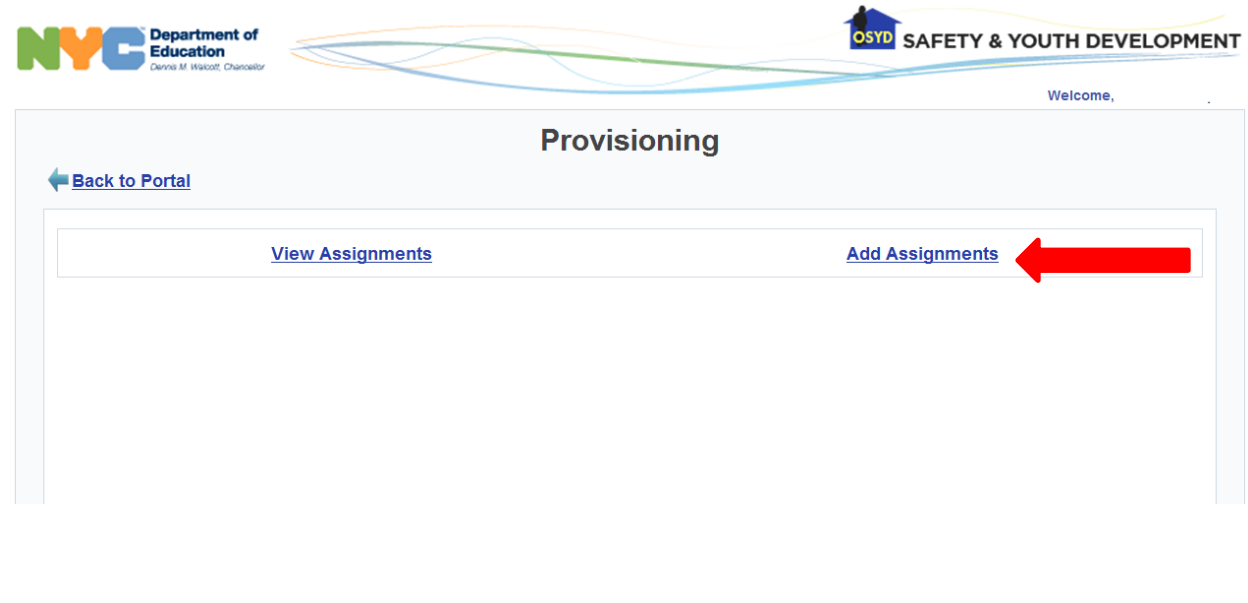

**Step 3:** You will be prompted to search for the employee that you'd like to assign. Enter the employee's first and last name **or** email address with the domain (example: [jdoe@schools.nyc.gov\)](mailto:jdoe@schools.nyc.gov) and select the 'Search' button as shown below.

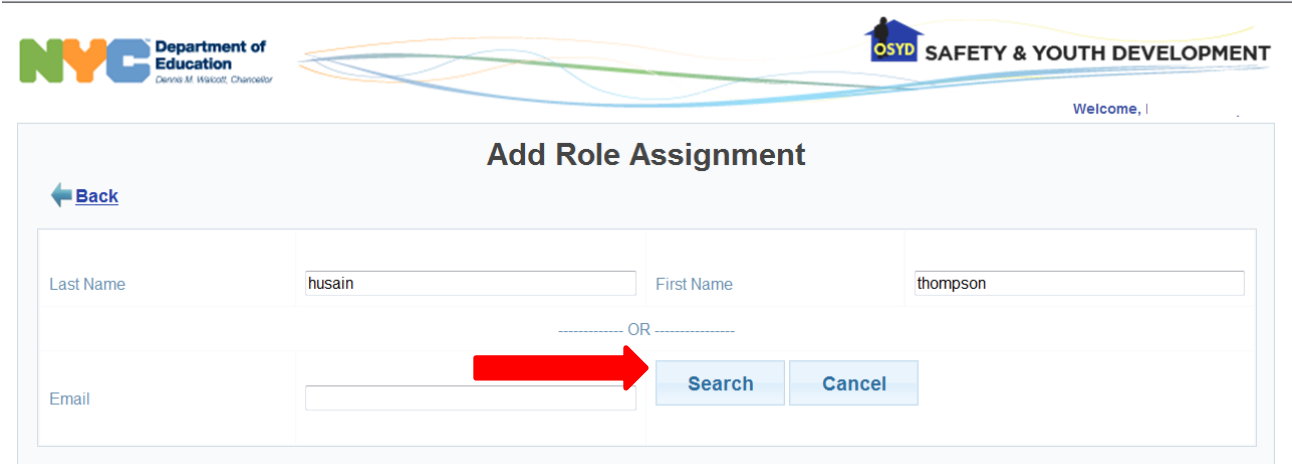

The search will return all employees with the name or email address entered in the search criteria. Review the list of employees and **Select** the correct employee for your assignment.

 $\ddot{\phantom{a}}$ 

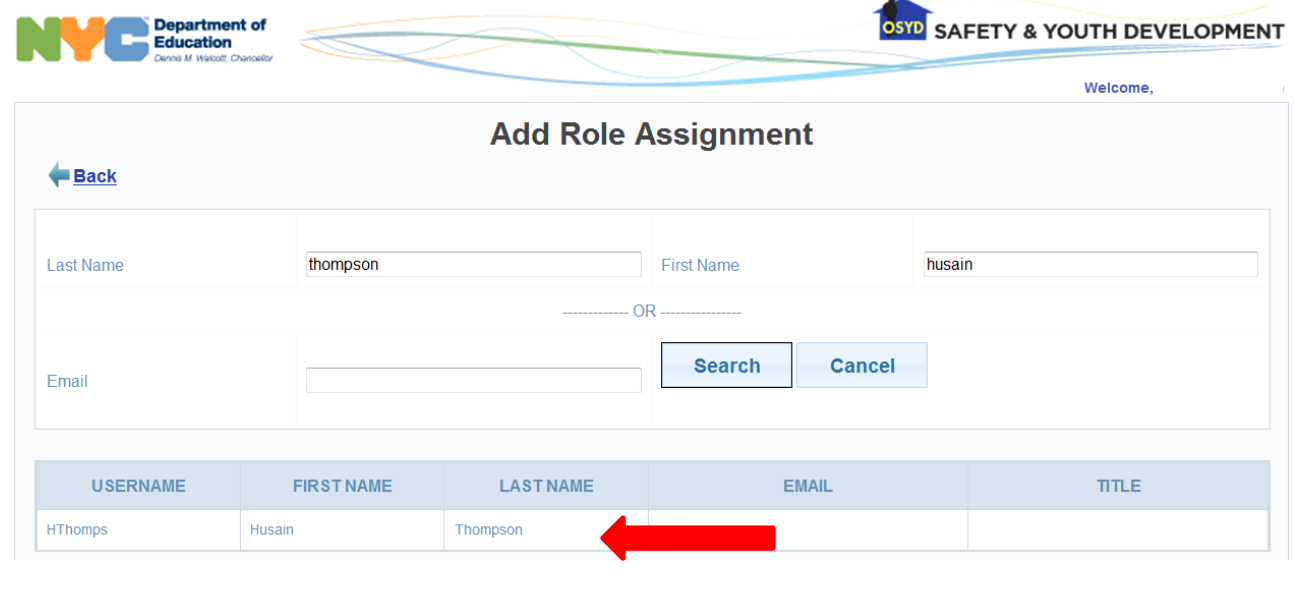

**Step 4:** Once you've selected the employee you will be prompted at the bottom of the screen to assign a role. Simply select the appropriate role from the drop-down menu and click the 'Assign' button.

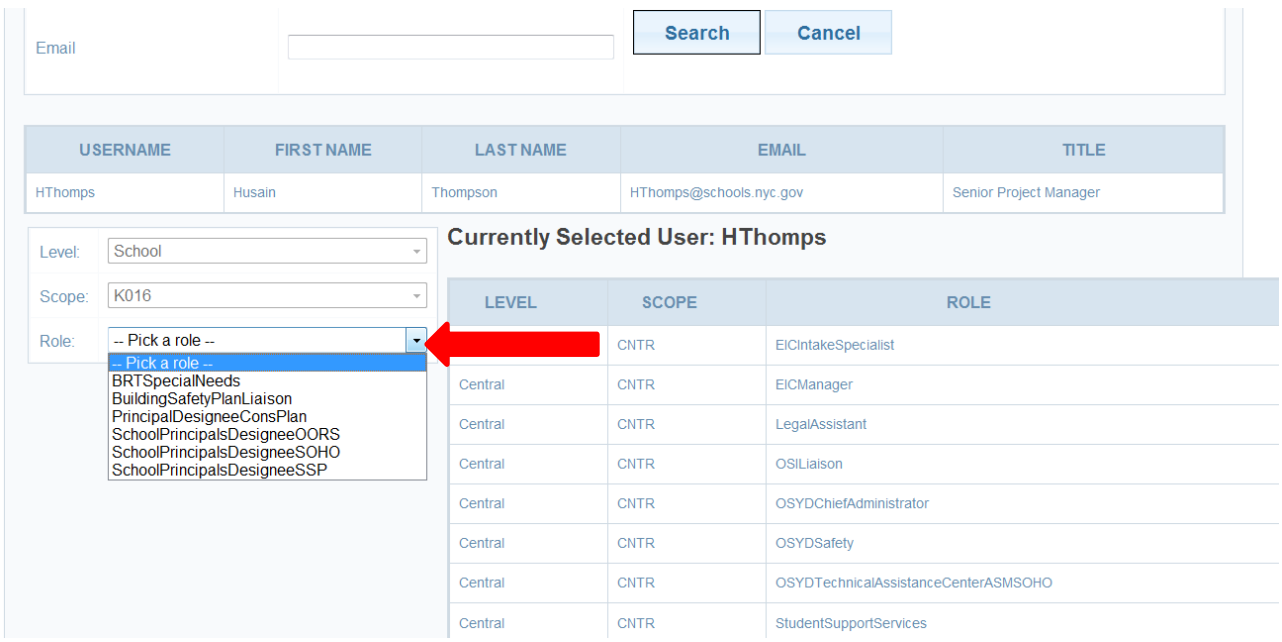

### **Removing User Access**

Once you're logged in, select the 'View Assignments' link from the Provisioning tool. All assignments will appear with a 'Delete' button adjacent to each user who has access to OSYD Web Applications. Simply click the 'Delete' button adjacent to the user to remove the access to the system.

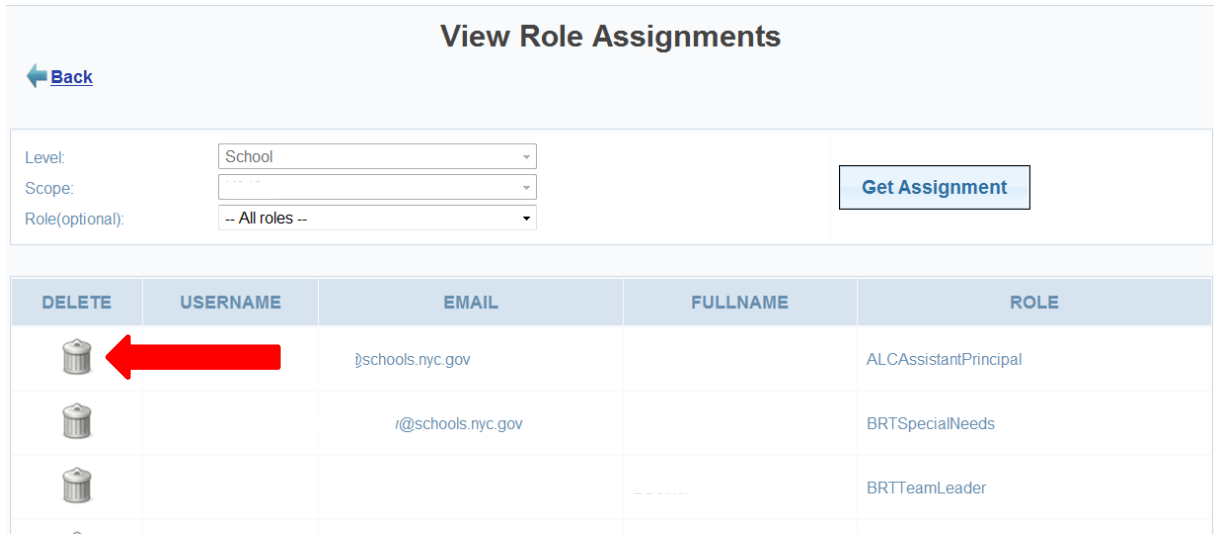

## **Role Definition Guide**

The following Role Definition guide can be of assistance when making assignments.

**PrincipalDesigneeConsPlan** – This role gives the user access to enter data into the Consolidated Plan, however, only the Principal can submit the plan.

**SchoolPrincipalDesigneeSSP** – This role gives the user access to enter data into the School Profile and Assignments sections of the School Safety Plan (Class Schedule, Chain of Command, Lunch Periods, etc.) as well as Bus Drills.

**SchoolPrincipalDesigneeOORS** – This role gives the user access to enter Online Occurrence reports via the Online Occurrence Reporting System (OORS), download written statement forms, and perform searches of OORS reports via OORS Management System.

**SchoolPrincipalDesigneeSOHO** – This role gives the user access to view occurrence reports via the OORS and request Principal's Suspensions, Superintendent Suspensions, or to input Guidance and Interventions as well as Teacher Removals. This user can also search for suspension records through the online system, SOHO.

**BRTSpecialNeeds** – This role gives the user access to the Special Needs section of the Safety Plan to enter information on Students/Staff with limited mobility or special medical needs that may require them to have special considerations in certain emergency situations.

**Building Safety Plan Liaison** – This role gives the user full access to enter data in all sections of the Safety Plan as well as School Safety Committee Meetings and Fire Drills. This user also has access to submit the plan for approval on behalf of the Principal/Building Council.

**U** Note: The "SchoolPrincipalDesigneeSSP" role will not have access to submit the School Profile and Assignments section on behalf of the Principal.